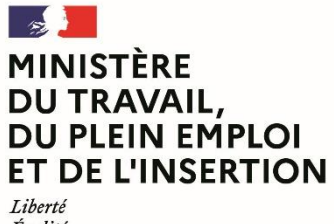

Égalité Fraternité

## **Délégation générale à l'emploi et à la formation professionnelle**

# **Bilan**

# Manuel du porteur de projet Ma démarche FSE +

-

Novembre 2023

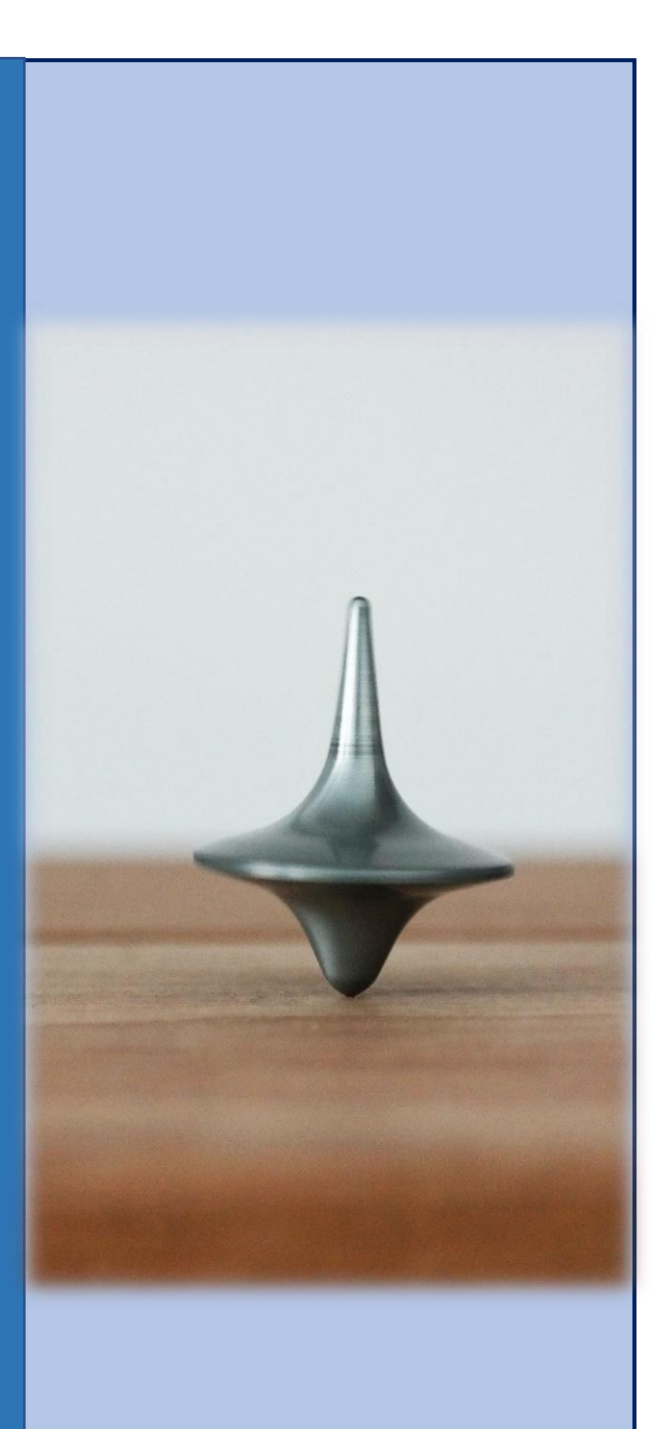

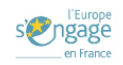

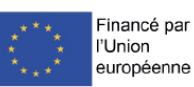

# Table des matières

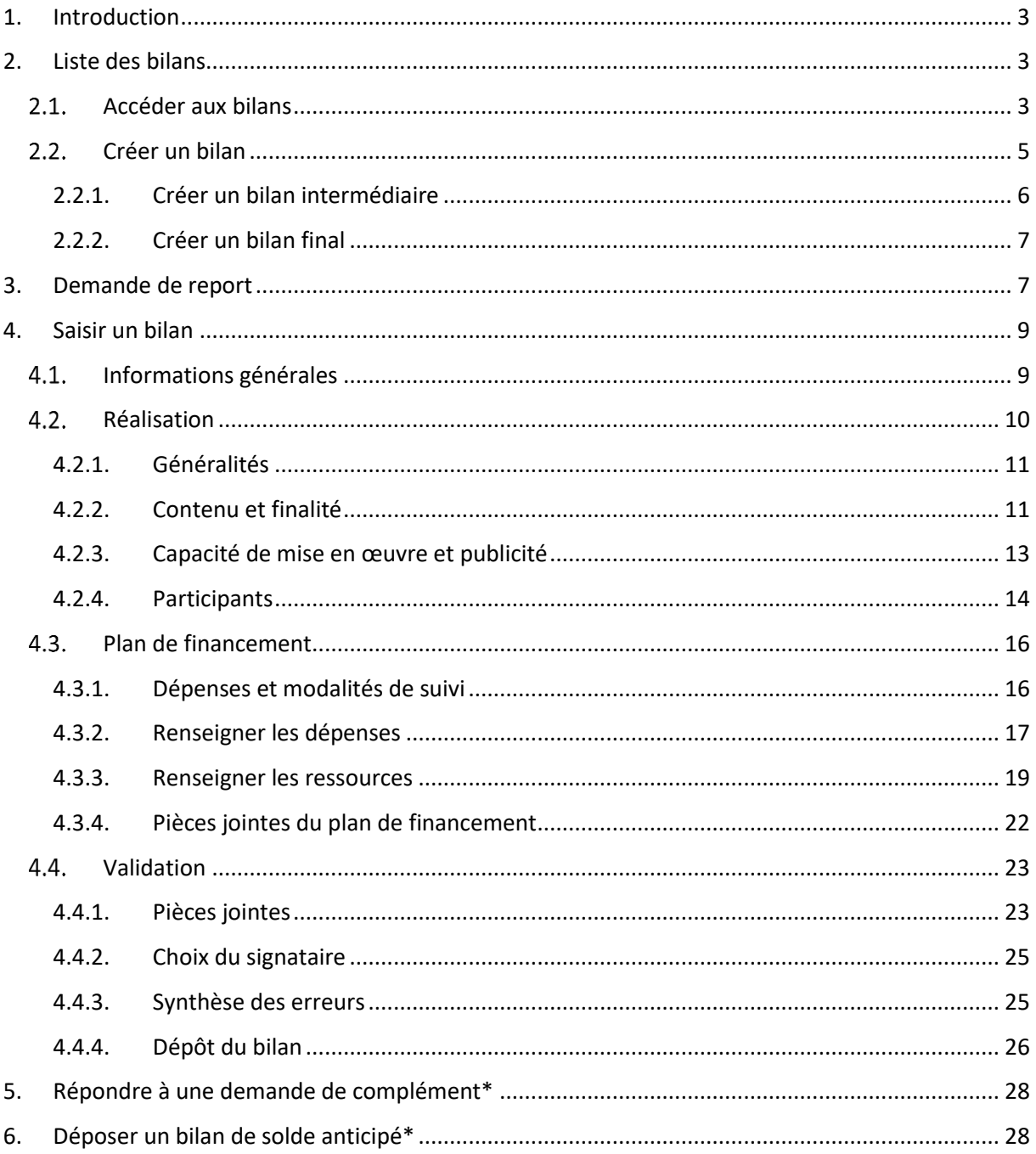

# <span id="page-2-0"></span>**1. Introduction**

Ce document a pour objectif de décrire les différentes fonctionnalités offertes par l'application « Ma Démarche FSE+ » pour le dépôt des bilans d'exécution par le porteur de projet.

Le bilan accompagné de sa demande de paiement, est le formulaire qui permet au porteur de projet de déclarer les actions et les dépenses réalisées, ainsi que les ressources perçues sur une période donnée en vue du remboursement de la part FSE+/FTJ correspondante. La convention fixe le nombre de bilans attendus et les dates butoirs de leur dépôt.

Il existe deux types de bilans d'exécution :

- Le bilan intermédiaire
- Le bilan final

Les bilans sont généralement présentés par année civile (bilan 1 en 2022, bilan 2 en 2023). Toutefois, l'application est souple et vous permet de présenter au titre du bilan 2 des dépenses de la première année si ces dépenses n'ont pas déjà été présentées.

Il est recommandé de présenter des bilans sur des périodes de réalisation distinctes sans chevauchement.

# <span id="page-2-1"></span>**2. Liste des bilans**

## <span id="page-2-2"></span>2.1. Accéder aux bilans

Ils sont accessibles depuis l'onglet « Réalisation » et le sous onglet « Bilans ».

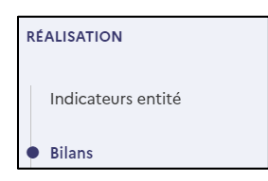

Le bloc « Liste des bilans » est disponible. Le nombre de bilans à afficher pour une opération est défini dans la convention, tout comme leur date butoir.

Les bilans ont un numéro. Si un seul bilan final est prévu, celui-ci sera le numéro 1.

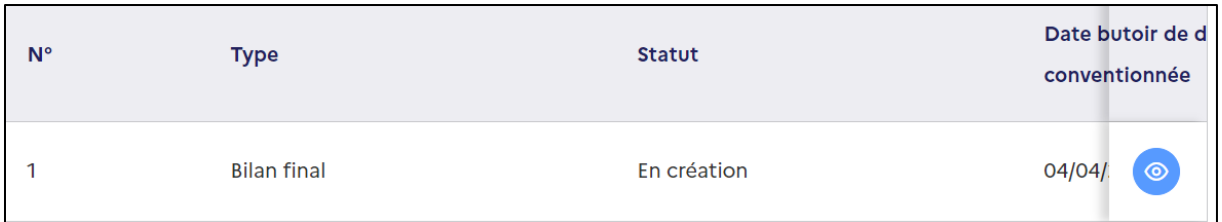

Si un bilan intermédiaire et un bilan final sont prévus, le bilan intermédiaire sera le premier bilan à déposer (bilan numéro 1) et le bilan final sera le second bilan à déposer (bilan numéro 2).

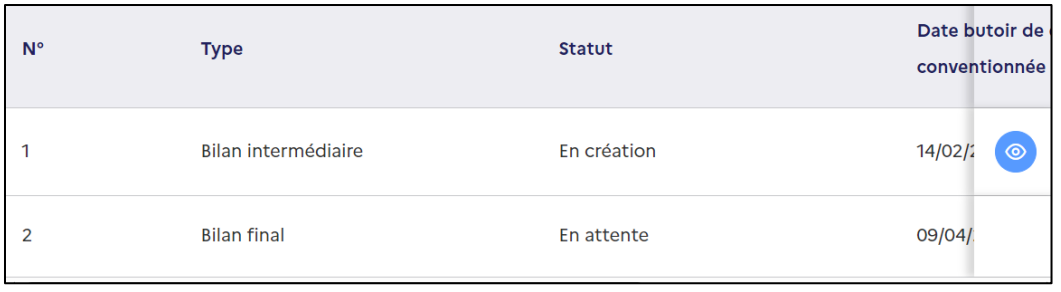

Vous accédez à la liste des bilans et à un rappel des dates butoirs de dépôt des bilans obligatoires.

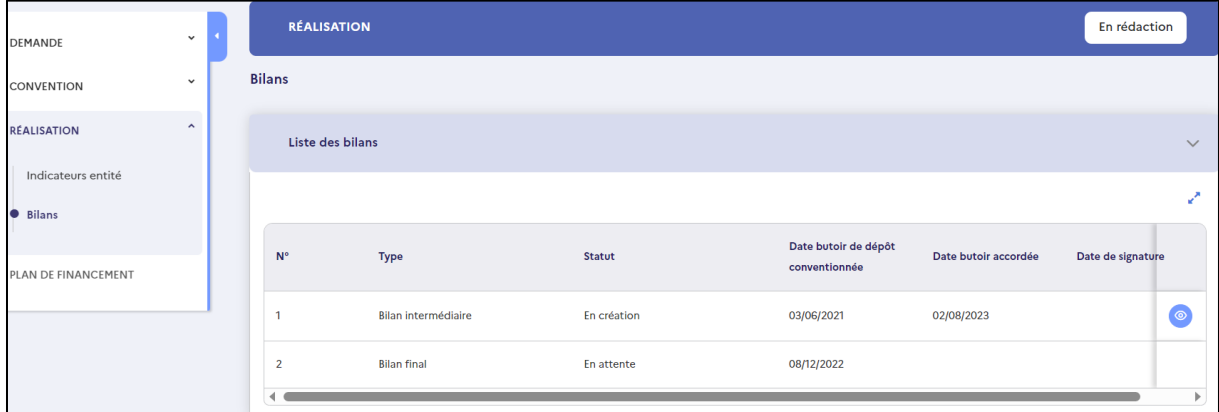

Depuis l'écran des bilans vous pouvez :

- Visualiser la liste des bilans créés ;
- Prendre connaissance des dates butoirs pour le dépôt des bilans d'exécution obligatoires ;
- Créer un bilan intermédiaire ou final ;
- Demander un report de la date butoir de bilan d'exécution ;

Pour accéder au détail d'un bilan, cliquez sur l'icône .

## **Remarque** :

L'écran « Bilans » d'une opération n'est accessible qu'à partir du statut « Conventionnée – Réalisation de l'opération ».

## <span id="page-4-0"></span>2.2. Créer un bilan

Le bouton « Créer » un bilan est par défaut présent sur la première ligne (le bilan n°1) du tableau relatif à la liste des bilans pour un « Porteur de projet » si :

- Un bilan est au statut « En attente » ;
- Le champ « Nature juridique » de l'établissement du porteur de projet est renseigné.

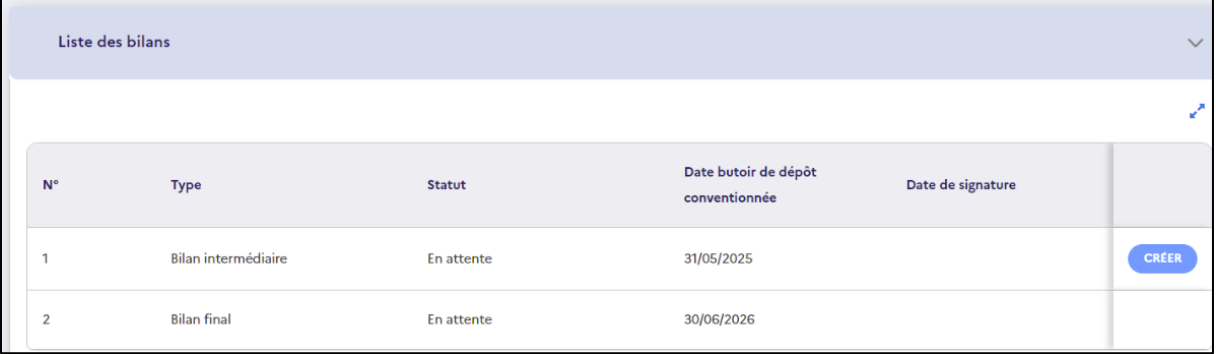

## **Remarques :**

Il n'est pas possible de créer un bilan lorsque :

- Vous disposez d'un profil « Porteur de projet Saisie des participants » ;
- Le champ « Nature juridique » est vide, cette information n'est pas renseignée dans la fiche établissement, ce qui empêche le porteur de déposer son bilan. Il en est informé par le message suivant : "Vous devez renseigner la nature juridique de votre établissement (public ou privé) au niveau de votre fiche établissement pour pouvoir créer votre bilan. Si vous souhaitez compléter cette information, merci de vous rendre sur votre fiche établissement". En effet, de la nature juridique de l'établissement dépend la qualification d'un éventuel autofinancement de l'opération.
- Un bilan est déjà en cours (les autres bilans ne pourront être créés qu'après la validation du bilan en cours).
- La date butoir pour déposer votre bilan est dépassée.

## **2.2.1. Créer un bilan intermédiaire**

<span id="page-5-0"></span>Si un bilan intermédiaire est prévu, le porteur de projet devra commencer par la création de ce bilan. Il ne sera pas possible de créer le bilan final en l'état, sauf dans le cas d'un bilan de solde.\*<sup>1</sup>

Au clic sur le bouton « Créer », vous êtes redirigés vers le formulaire du « Bilan » et le bilan passe au statut « En création ».

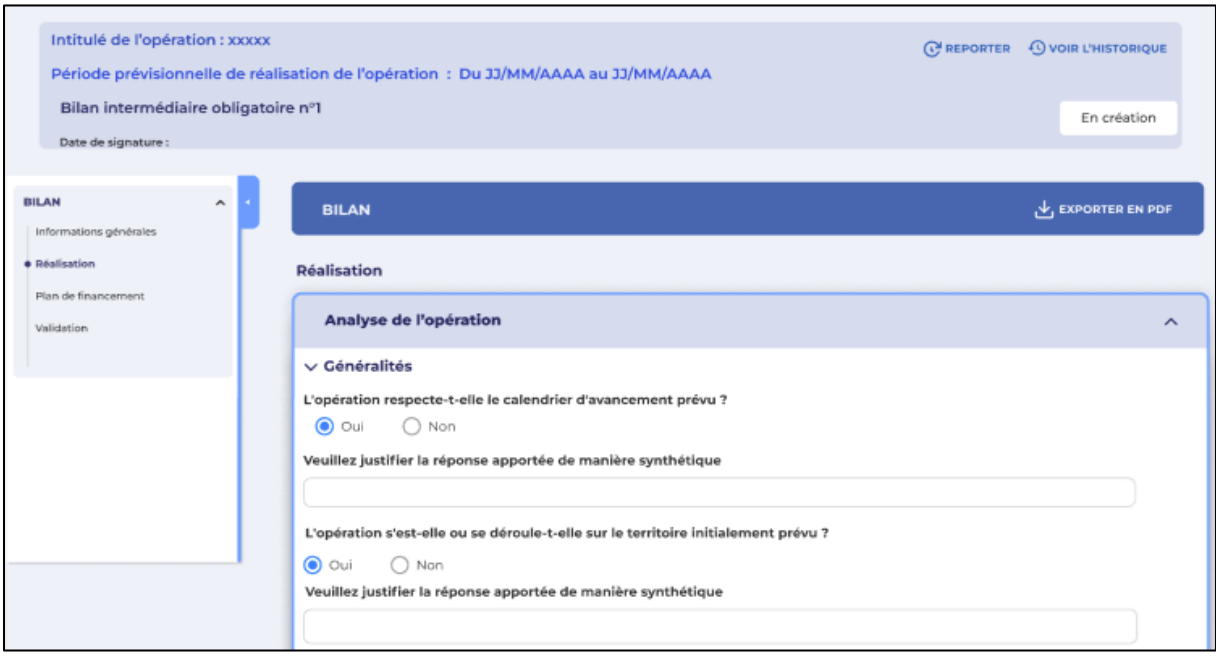

Une fois le bilan intermédiaire créé, figurent dans le module « Liste des bilans » :

- Le bilan intermédiaire numéro 1 qui est au statut « En création » et devient éditable.
- Le bilan final numéro 2 qui est au statut « En attente » et n'est pas éditable.

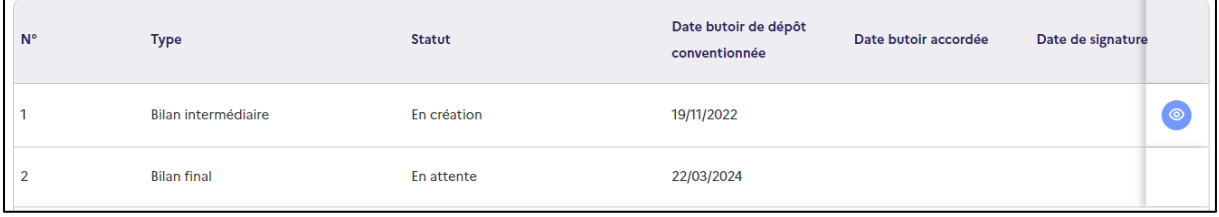

<sup>&</sup>lt;sup>1</sup> Le bilan de solde n'est pas encore développé et sera disponible dans une version ultérieure. Le manuel sera mis à jour en conséquence.

## **2.2.2. Créer un bilan final**

<span id="page-6-0"></span>Le bouton « créer » présent sur le bloc « Liste des bilans » permet de créer le bilan final.

Au clic sur le bouton :

- Le bilan final est au statut « en création ».
- Le bilan devient éditable.
- La réalisation de l'opération passe au statut « En rédaction »

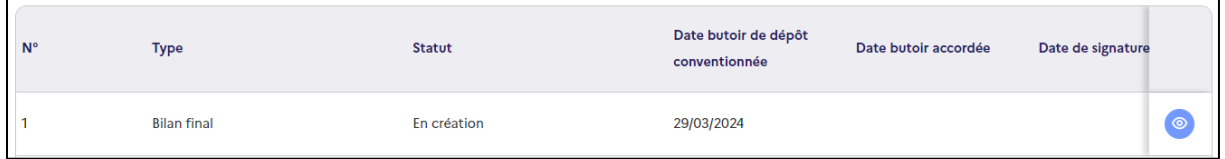

# <span id="page-6-1"></span>**3. Demande de report**

Vous devez faire une demande de report à votre service gestionnaire **si la date butoir conventionnée du bilan obligatoire est dépassée**. Dans ce cas, le bilan ne peut pas être déposé, une demande de report de date doit être faite. La fonction de Report est accessible après la création d'un bilan.

A J-30, J-15 et J-1 de la date butoir de dépôt conventionnée, un courriel est envoyé au porteur de projet de la demande, afin de rappeler les dates limites de dépôt des bilans.

Le bouton **E DEMANDER**<br>Le bouton est présent dans l'entête du bilan en création si :

- Vous êtes connecté avec le profil « Porteur de projet » ;
- Le bilan est statut « En création » ;
- La date butoir de dépôt conventionnée est dépassée (supérieure à la date du jour) ;
- Si une demande de report a déjà été faite et que la date butoir accordée par le gestionnaire est dépassée (supérieure à la date du jour).

Au clic sur le bouton **EU DEMAINDER** UNE pop-in s'ouvre avec la date de dépôt prévue. Vous devez saisir la date de report souhaitée et justifier la demande de report.

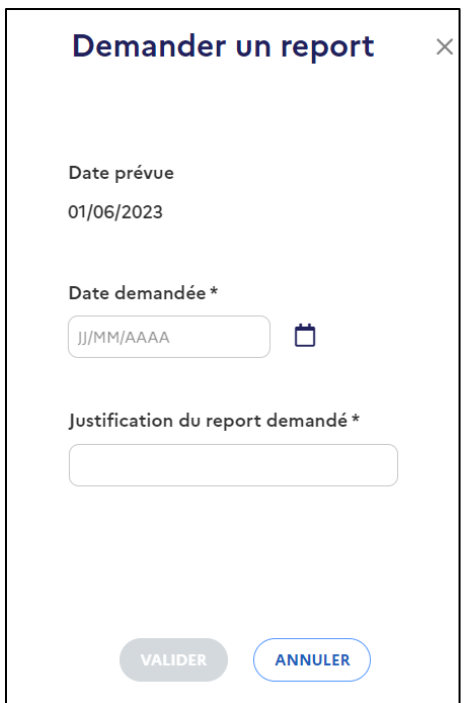

Au clic sur le bouton « Valider » :

- ➢ Le bilan passe à l'état « Demande de report en attente ».
- ➢ Un mail est envoyé au service gestionnaire pour valider votre demande de report.

## **Remarques** :

- Vous ne pourrez pas faire une deuxième demande de report tant que la date butoir accordée dans le premier report n'est pas dépassée.
- **Si un bilan a été créé avant la date limite mais non déposé**, il est toujours possible de le renseigner mais vous serez bloqué à la validation. Le dépôt sera possible lorsque le report de la date sera accepté par votre service gestionnaire.
- La date demandée comme nouvelle date de dépôt doit être supérieure à la date du jour.

La nouvelle date de dépôt du bilan est préremplie avec la date demandée par le porteur de projet.

Le gestionnaire peut modifier cette date. Celle-ci doit être supérieure à la date du jour.

Lorsque le gestionnaire valide la demande de report, le statut du bilan passe « en création » et vous pouvez continuer la saisie du bilan et le déposer.

## <span id="page-8-0"></span>**4. Saisir un bilan**

Après avoir cliqué sur  $\circledcirc$ , vous accédez au détail et à la saisie du bilan.

Le formulaire du bilan d'exécution est composé des pages suivantes :

- Informations générales
- Réalisation
- Plan de financement
- Validation

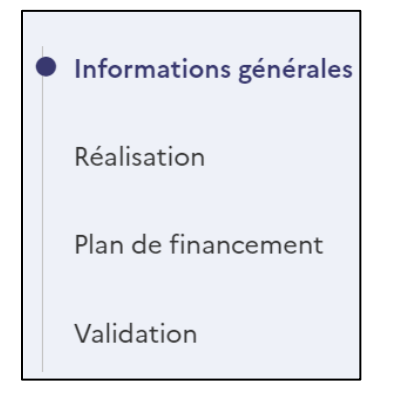

## <span id="page-8-1"></span>4.1. Informations générales

Les informations générales du bilan d'exécution sont rapatriées de votre fiche établissement et de votre demande de subvention rattachées au bilan en création.

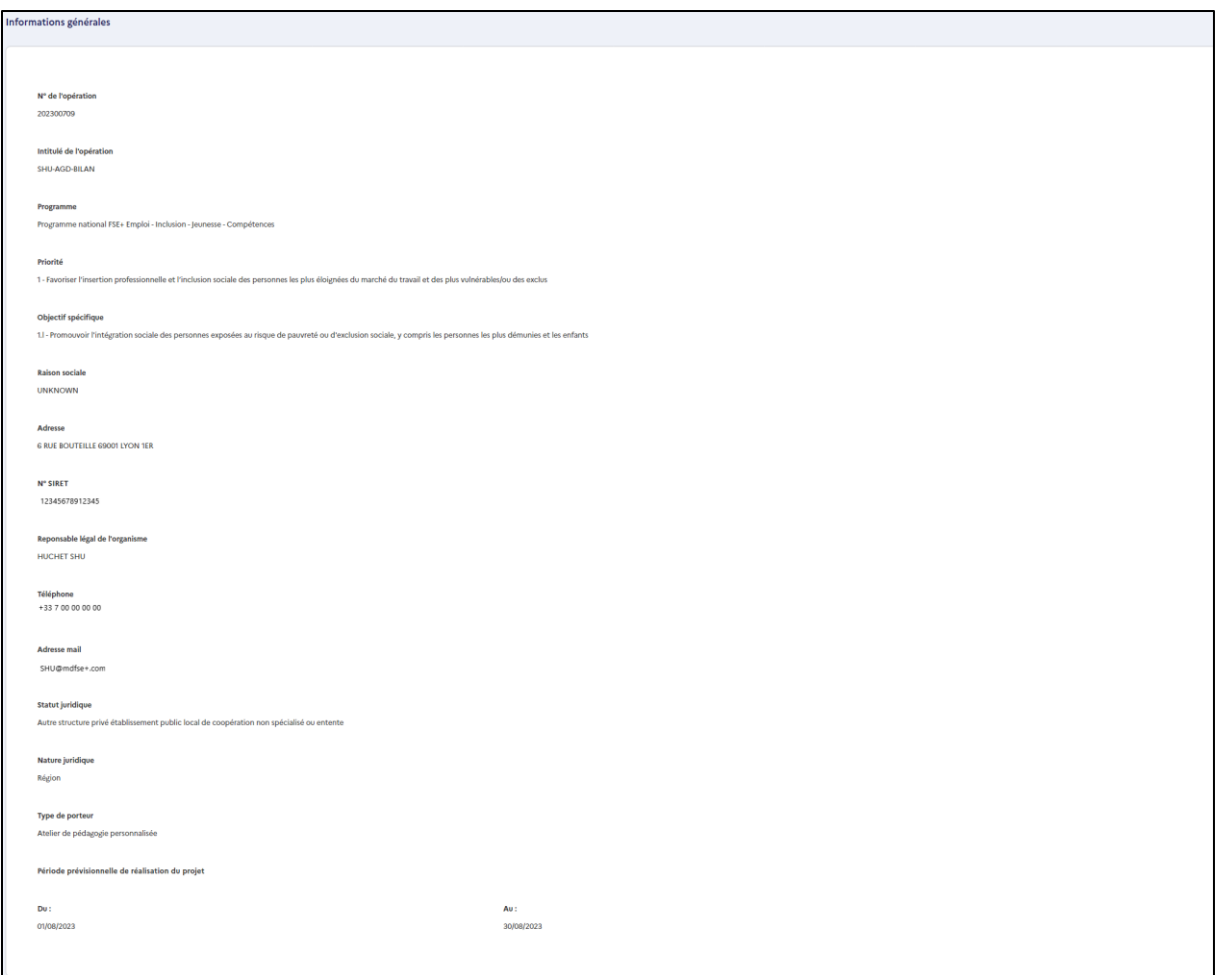

Pour accéder à la page suivante « Réalisation », il existe 2 options :

Poursuivre vers Réalisation • Cliquez sur • Cliquer sur la page Réalisation 0

# <span id="page-9-0"></span>4.2. Réalisation

La page « Réalisation » est composée des blocs suivants :

- Analyse de l'opération
- Participants

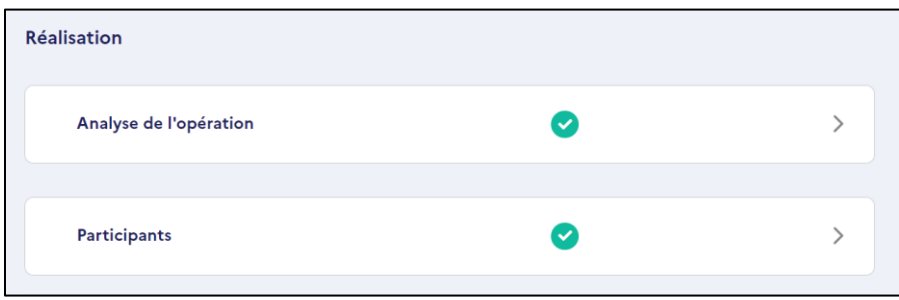

Vous devez cliquer sur chaque bloc pour accéder aux détails.

Le bloc « Analyse de l'opération » contient plusieurs sous-parties :

- Généralités
- Contenu et finalité
- Capacité de mise en œuvre et publicité

 $C$ liquez sur  $\rightarrow$  pour accéder aux détails.

- > Généralités
- > Contenu et finalité
- > Capacité de mise en œuvre et publicité

#### **4.2.1. Généralités**

<span id="page-10-0"></span>Le bloc « Généralités » contient plusieurs questions :

- Des réponses sous forme de cases à cocher
- Des réponses en saisie libre

Après avoir répondu aux questions, vous pouvez enregistrer votre saisie avec

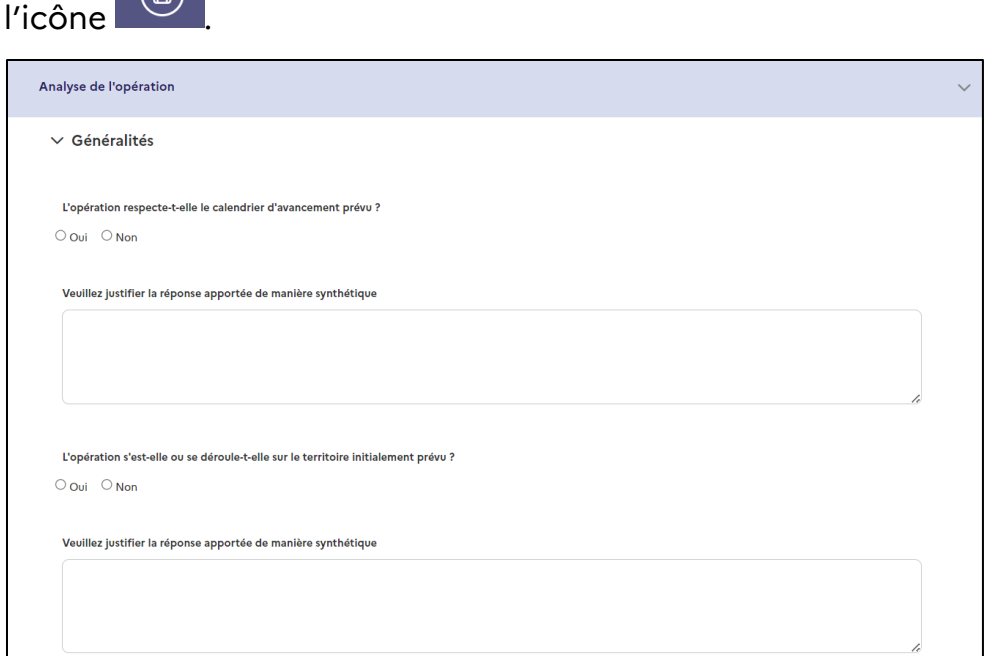

## **4.2.2. Contenu et finalité**

<span id="page-10-1"></span>La réponse à la question « En quoi la réalisation de l'opération répond-elle aux besoins et problèmes identifiés lors de la demande ? » est en saisie libre.

La réponse à la question « Quel est le niveau de réalisation de l'opération et/ou de(s) action(s) principale(s) au regard des objectifs sur la période du bilan ? » est à cocher dans le cas d'un bilan intermédiaire.

O En avance O En retard © Conforme au prévisionnel

Les questions suivantes sont également en saisie libre.

Après avoir répondu aux questions, vous pouvez enregistrer votre saisie avec

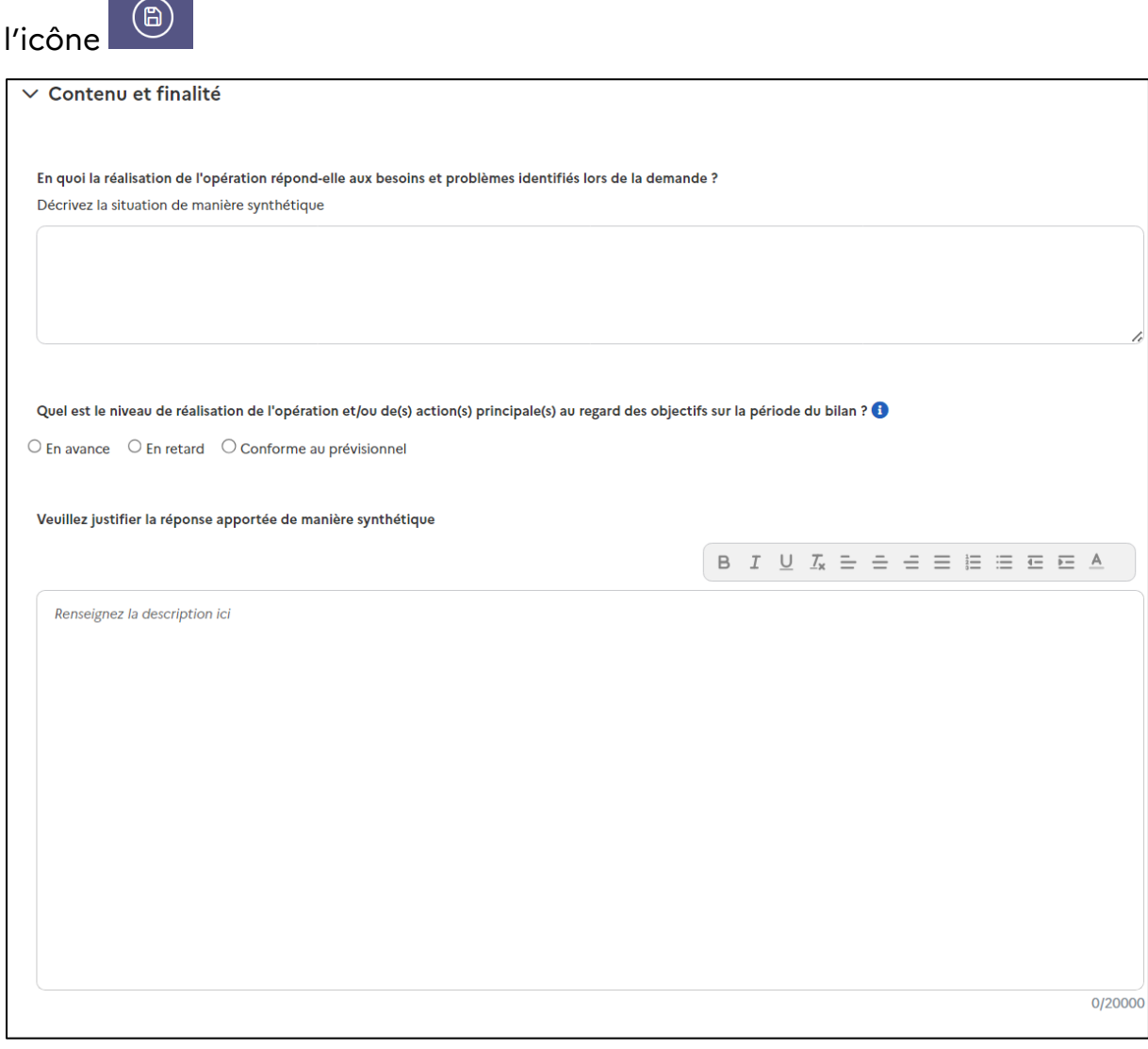

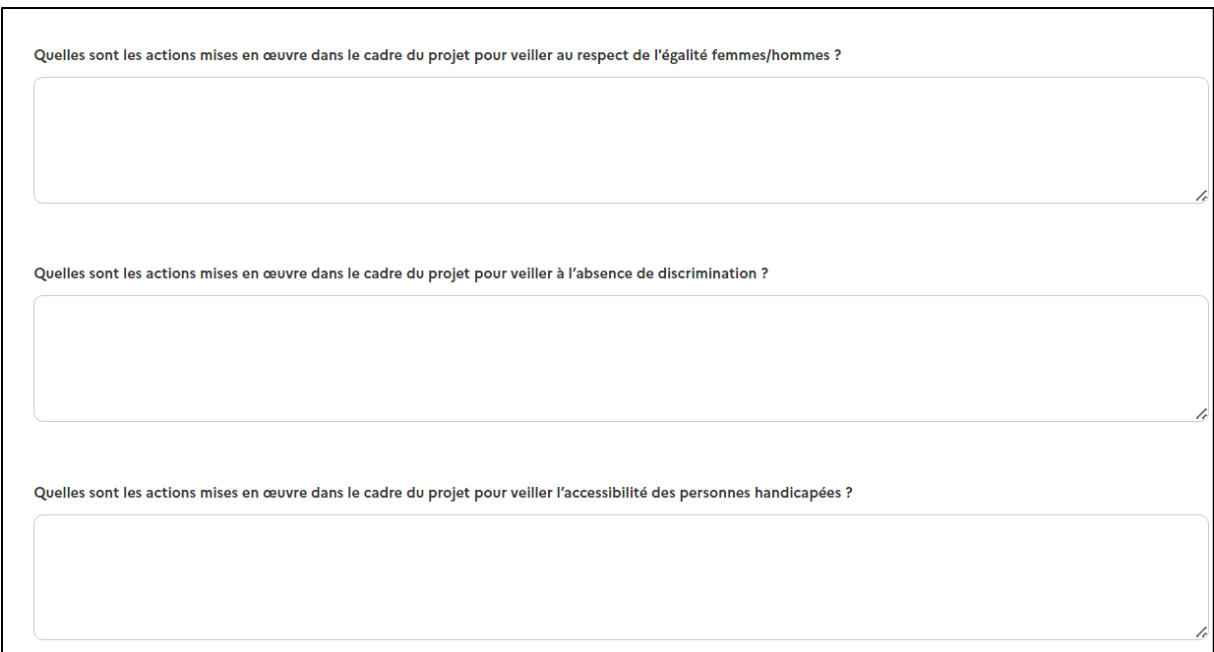

## **4.2.3. Capacité de mise en œuvre et publicité**

<span id="page-12-0"></span>Vous devez répondre par « Oui » ou « Non » à la question sur la conformité des moyens humains et matériel par rapport au prévisionnel et développer de manière synthétique votre argumentation dans les encarts suivants :

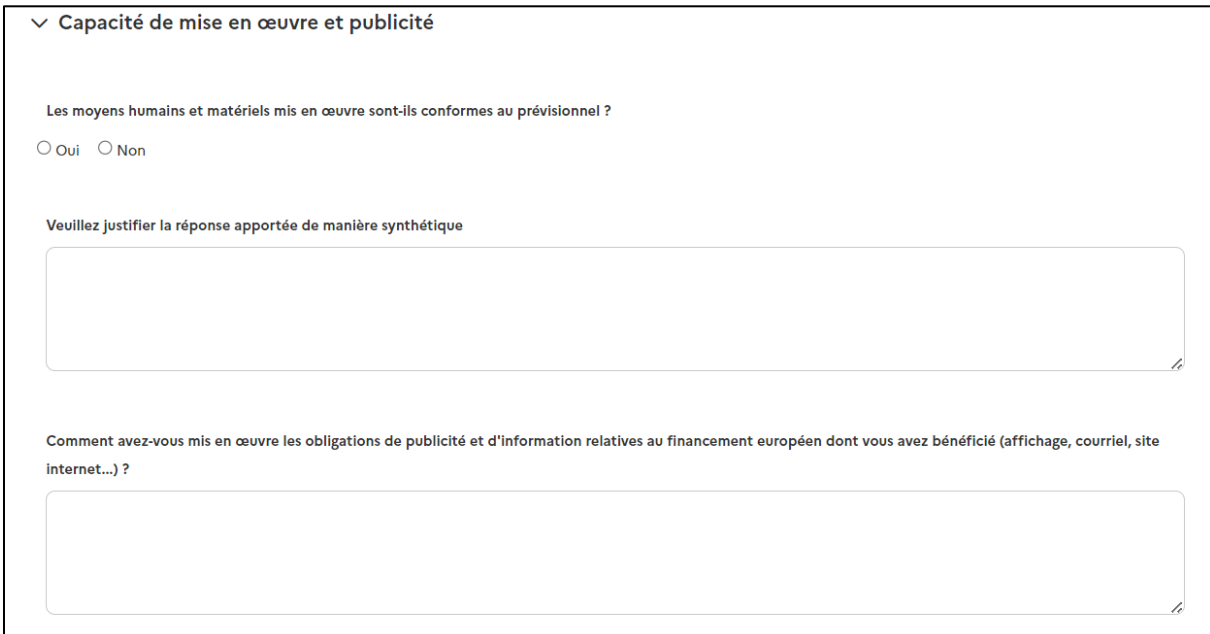

Après avoir répondu aux questions, vous pouvez enregistrer votre saisie avec

 $l'$ icône  $\bigcirc$ 

Lorsque toutes les informations sont saisies dans le bloc « Analyse de l'opération », une coche verte apparait.

#### Analyse de l'opération

## **4.2.4. Participants**

<span id="page-13-0"></span>Le bloc « Participants » apparaît si l'opération comporte des participants, conformément aux éléments déclarés dans la demande de subvention.

## **Remarques :**

- ➢ Les fiches « participants » de votre opération doivent être complétées au cours de la réalisation de l'opération. Selon la nature des bilans, des données obligatoires doivent être complétées pour valider le bilan.
	- Dans le cas d'un bilan intermédiaire :
		- o Les coordonnées de chaque participant, leur date d'entrée respective dans l'action et les autres données obligatoires doivent être renseignées pour valider le bilan intermédiaire.
	- Dans le cas d'un bilan final :
		- o Les coordonnées de chaque participant, leurs données d'entrée et de sortie obligatoires doivent être renseignées pour valider ce bilan.

Le bloc « Participants » contient deux tableaux, selon la nature des bilans :

- Tableau de suivi des participants (bilan intermédiaire et final)
- Tableau du coût total éligible par participant (uniquement dans le cadre du bilan final)

Le tableau de suivi des participants récapitule les informations des participants saisies dans le module « Participants » de la page « Réalisation » de l'opération. Aucune saisie n'est à effectuer dans le bilan.

Dans le tableau du coût total éligible par participant, il est nécessaire de justifier le nombre de participants accompagnés par rapport au prévisionnel au regard du calendrier de l'opération, ainsi que le coût constaté par participants.

Le champ « Commentaires » pour permet une saisie libre. Il est également possible d'ajouter une pièce justificative dans le bloc « Validation » en fin de bilan.

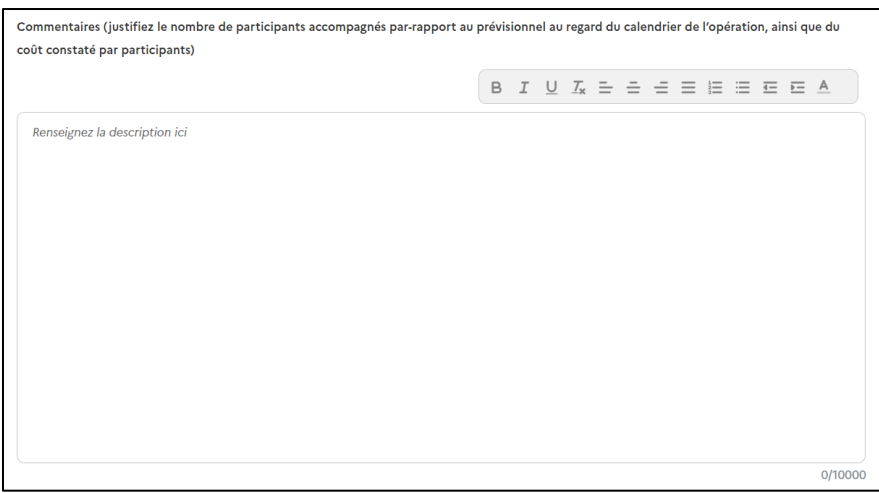

Vous devez également justifier de l'éligibilité des participants à l'opération dans un deuxième champ de saisie libre.

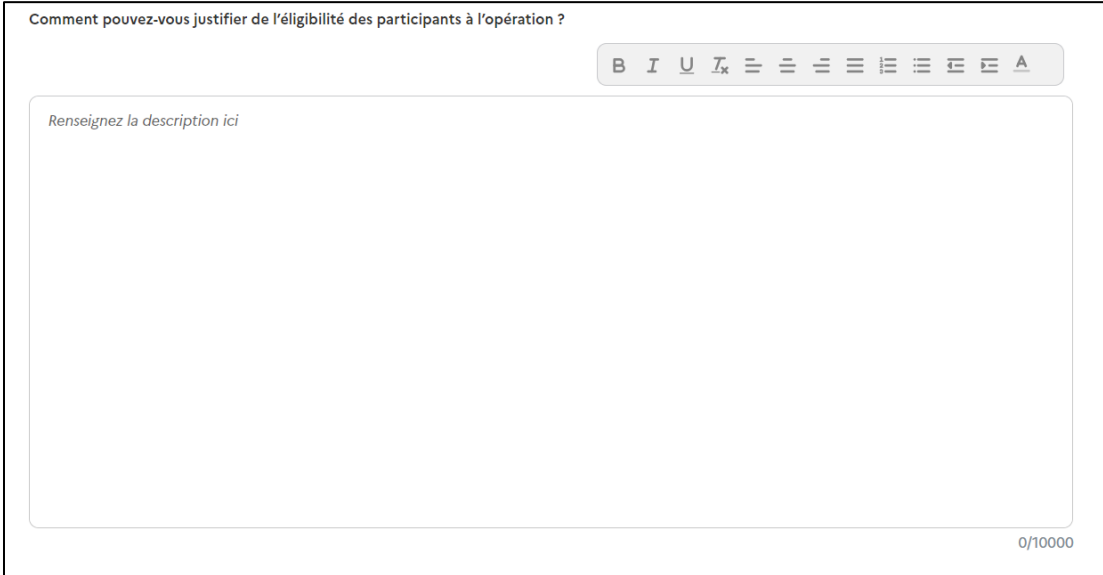

Après avoir répondu aux questions, vous pouvez enregistrer votre saisie avec

 $l'$ icône  $\bigcirc$ 

Pour sauvegarder la saisie du bloc « Participants » et passer à la suite, cliquez

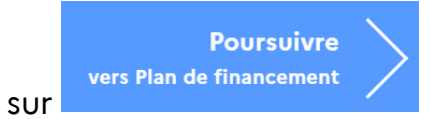

Lorsque toutes les informations sont saisies dans le bloc, une coche verte apparait.

**Participants** 

## <span id="page-15-0"></span>4.3. Plan de financement

La page « Plan de financement » contient plusieurs blocs :

- Dépenses et modalités de suivi
- Les blocs de dépenses en fonction des postes de dépenses sélectionnés dans l'opération
- Dépenses réalisées
- Ressources

## **4.3.1. Dépenses et modalités de suivi**

<span id="page-15-1"></span>Le bloc « Dépenses et modalités de suivi » permet d'afficher uniquement les postes de dépenses pour lesquelles des dépenses ont été réalisées, pour le cas où tous les postes de dépenses conventionnées n'auraient pas conduit à réaliser des dépenses, sur une période de réalisation donnée.

La première question à renseigner est « Avez-vous des dépenses à présenter sur ces postes ? ». Cette question est obligatoire.

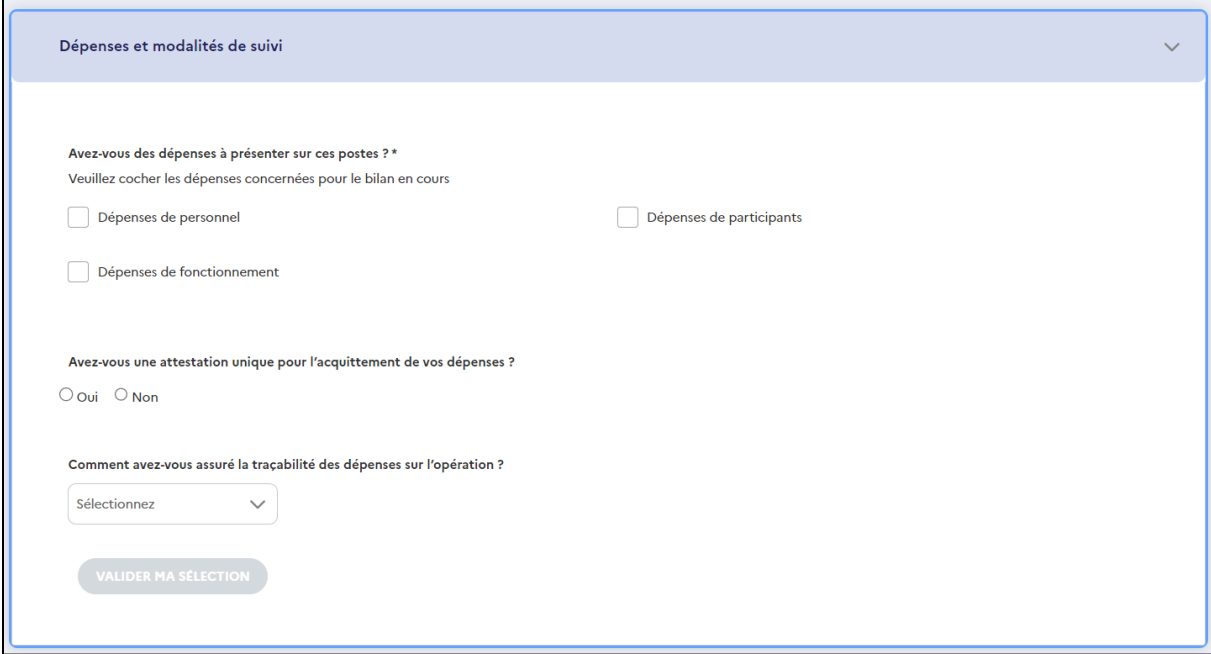

**Remarque** : La question affiche une ou plusieurs cases à cocher, relatives aux postes de dépenses concernés par le profil de plan de financement sélectionné dans la demande et dont le montant de la dépense est supérieur à 0.

Les valeurs possibles sont :

- ➢ Dépenses directes de personnel
- ➢ Autres dépenses directes Fonctionnement
- ➢ Autres dépenses directes Prestations

➢ Autres dépenses directes - Participants

Pour cocher ou décocher la case du poste de dépense souhaité, cliquez sur **MODIFIER MA SÉLECTION** .

Le bouton "Valider ma sélection" est grisé et inactif, tant qu'aucun poste de dépense n'a été coché.

**VALIDER MA SÉLECTION** 

Pour valider votre saisie, cliquez sur .

Une réponse doit être apportée aux autres questions du formulaire.

Vous pouvez enregistrer votre saisie avec l'icône de la disquette

## **4.3.2. Renseigner les dépenses**

<span id="page-16-0"></span>Les dépenses sont à renseigner pour chaque type de dépense sélectionné pour l'opération.

Dans chaque bloc de dépenses, vous devez compléter les dépenses que vous souhaitez déclarer dans ce bilan, conformément à la période de réalisation couverte par le bilan.

## Remarque :

- ➢ Il ne faut renseigner que les lignes de dépenses qui sont à déclarer dans le bilan.
- ➢ Si une dépense est à 0, il n'est pas nécessaire de renseigner une ligne.
- ➢ Si une ligne est vide, les champs ne sont pas obligatoires. Les champs deviennent obligatoires à partir du moment où la saisie de la ligne a débuté.

Pour une opération avec une période de réalisation du 01/01/2022 au 31/12/2024, un bilan déposé au 30/11/2023 pourrait couvrir les dépenses du 01/01/2022 au 30/06/2022. Par conséquent, le porteur serait amené à saisir des dépenses dans les onglets 2022 et 2023 dans le bilan n°1, et dans les onglets 2023 et 2024 dans le bilan n°2 (si et uniquement s'il existe des dépenses de CAC, il pourra inscrire des dépenses de prestation en 2025.).

Il peut y avoir plusieurs années en fonction du profil du plan de financement.

Dans une opération pluriannuelle, le plan de financement prévoit une période supplémentaire de six mois après la fin de la période de réalisation de l'opération, pour déclarer au réel les dépenses du commissaire aux comptes, dont la prestation concerne la vérification des dépenses acquittées au cours de la réalisation de l'opération, mais dont la facture a été émise après la fin de la période de réalisation.

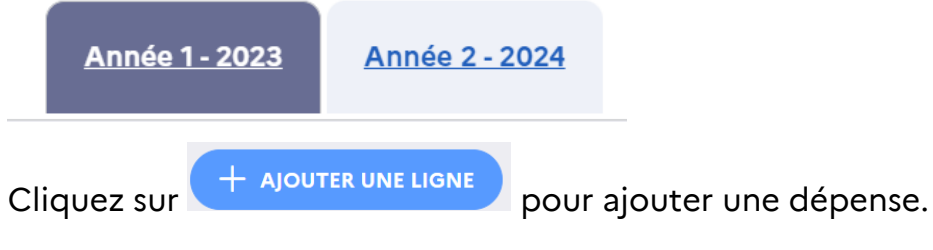

Pour accéder à l'ensemble des informations de la ligne, vous devez utiliser la barre de navigation en bas du tableau :  $\leftarrow$ 

- Remplissez les champs.
- Les champs de calcul se remplissent automatiquement.

Pour annuler votre saisie, cliquez sur .

Si des champs ne sont pas saisis ou que la pièce justificative n'est pas

téléversée, la dépense est indiquée comme incomplète avec l'icône .

Pour les opérations pluriannuelles, vous devez saisir les dépenses par année, en fonction de la réalisation de l'action (dans la majeure partie des cas, la date d'émission de la pièce comptable à la date de réalisation de l'action)

Cochez ensuite les modalités retenues pour attester du temps consacré à l'opération.

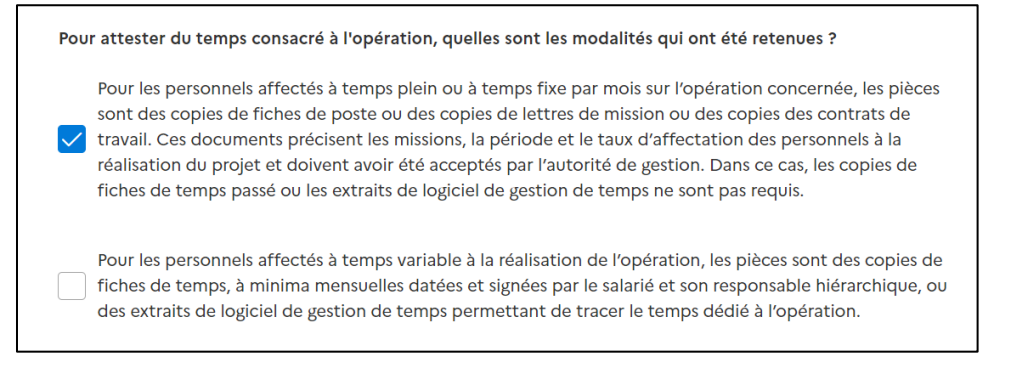

Indiquez la nature des pièces justificatives que vous présentez :

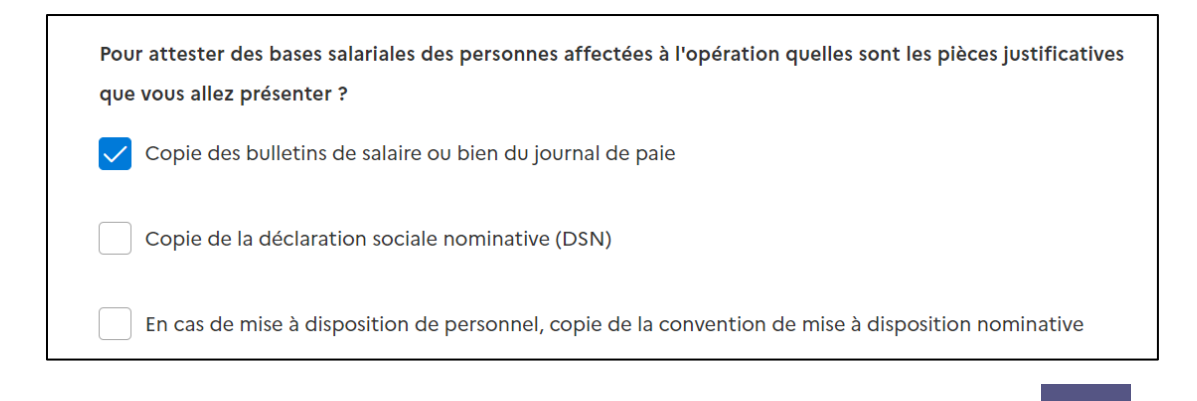

Vous pouvez enregistrer votre saisie avec l'icône de la disquette

## **4.3.3. Renseigner les ressources**

<span id="page-18-0"></span>Vous devez compléter les informations concernant les ressources **perçues** pour l'opération et à déclarer dans ce bilan.

Pour déposer votre bilan, toutes les ressources déclarées doivent correspondre à des paiements encaissés à la date du bilan.

Le bloc « Ressources » contient 4 sous-parties :

- Gestion des nouvelles ressources\* 2
- Gestion des ressources de périmètre non identique
- Liste des paiements
- Ressources mobilisées au titre de l'opération

La gestion des ressources de périmètre non identique est conditionnée par un certain nombre de questions. Le champ « liste des ressources de périmètre non identique » est affiché si le porteur répond « Oui » à la réponse à la question « *Avez des co-financements dont le périmètre diffère de la convention [*[FSE+/FTJ](https://klee-in-touch.fr/confluence/pages/createpage.action?spaceKey=MDFSE2127&title=FSE%2B%2FFTJ)*] ? »* .

En répondant « oui » à la question « Avez-vous des co-financements dont le périmètre diffère de la convention FTJ ? / Avez-vous des co-financements dont le périmètre diffère de la convention FSE+ ? », le porteur renseigne dans la souspartie « Gestion des ressources de périmètre non identique » les éléments sur le montant total du cofinancement, la partie affectée à la réalisation de l'opération, la clé de répartition ainsi que des justificatifs sur l'affectation de

<sup>&</sup>lt;sup>2</sup> Le bloc dédié à la gestion des nouvelles ressources n'a pas encore été développé et sera disponible dans une version ultérieure. Le manuel sera mis à jour en conséquence.

cette ressource, à savoir l'acte juridique d'engagement et l'attestation de cofinancement, dans laquelle est définie une clé de répartition physique.

Si votre réponse est « non » alors le champ liste des ressources de périmètre non identique n'est pas proposé.

Dans la sous-partie « Liste des paiements », vous devez renseigner pour chaque financeur une ligne par versement perçu. Si pour une même année, le financeur a versé la ressource en plusieurs montants, le porteur indique chacun de ces montants dans une ligne spécifique, rattachée au même financeur.

**+ AIOUTER UN PAIEMENT** 

Pour ajouter un paiement, cliquez sur

Remplissez les champs suivants :

- Financeur
- Référence du paiement
- Montant du paiement perçu
- Montant affecté
- Date de paiement
- Justificatif de paiement

Cliquez sur **VALIDER** 

Pour supprimer votre saisie, cliquez sur

Pour la modifier, cliquez sur

Vous pouvez enregistrer votre saisie avec l'icône de la disquette

Le champ relatif aux modalités d'affectation des cofinancements à l'opération FSE+/FTJ, et le détail des calculs utilisés est conditionné par la question « Avez des co-financements dont le périmètre diffère de la convention [\[FSE+/FTJ\]](https://klee-in-touch.fr/confluence/pages/createpage.action?spaceKey=MDFSE2127&title=FSE%2B%2FFTJ) ?".

Ce champ est affiché lorsque la réponse est « oui »

Ce champ texte n'est pas affiché lorsque la réponse à la question est « non »

Pour chaque ligne de paiement ajoutée vous devez insérer la pièce justificative correspondante.

Pour les cofinancements avec périmètre identique, on considère que la totalité de chaque paiement perçu est affecté à l'opération.

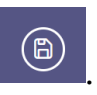

Pour les paiements avec périmètre non-identique, il peut exister un écart entre montant perçu et montant affecté.

## **Remarques :**

- ➢ Le champ « montant affecté » doit être inférieur ou égal au montant perçu
- ➢ La date de paiement doit être inférieure à la date du jour
- ➢ La validation d'une ligne de paiement n'est pas possible tant que les champs de saisis ne sont tous pas complétés.

**Remarque** : le calcul de la subvention FSE+ / FTJ fonctionne de la manière suivante :

- 1 ière façon : montant FSE conventionné
- 2 ième façon : dépenses déclarées multipliées par le taux FTJ conventionné
- 3 ième façon : dépenses déclarées au bilan moins les ressources déclarées au bilan.

Le calcul est effectué de manière **automatique.** Un blocage est rencontré si l'autofinancement est négatif.

Le tableau récapitulatif des ressources mobilisées au titre de l'opération permet de consolider, pour chacune des ressources, le total des ressources encaissées (saisies dans le tableau des paiements/Bilan) et d'afficher le total des montants conventionnés (issus du module « Demande »).

## **Remarques :**

- ➢ Toutes les ressources conventionnées sont listées dans le tableau récapitulatif des ressources mobilisées (Fonds FSE+/FTJ, autofinancement inclus). Ces données sont rapatriées de la partie suivante du module « Demande » : Plan de financement/ Tableau récapitulatif des ressources prévisionnelles + Tableau récapitulatif global (pour l'autofinancement), incluant les ressources « **Contribution de tiers » et « Contribution en Nature »** si présentes dans le « Tableau récapitulatif des ressources prévisionnelles ».
- ➢ Les ressources sont regroupées par Catégorie de financeur.
- ➢ Le champ « Taux d'intervention conventionné » est rapatrié à partir de la demande (affichée uniquement pour la ressource de catégorie « Financement européen sollicité »)

## **4.3.4. Pièces jointes du plan de financement**

<span id="page-21-0"></span>Des pièces jointes sont à renseigner obligatoirement dans la page « Plan de financement ».

Elles sont à ajouter dans chacune des lignes déclarées :

- Les blocs de dépenses
- Le bloc de ressources

Dans le bloc des dépenses :

➢ Pour ajouter une pièce justificative, vous devez naviguer avec à droite pour accéder à la colonne « Pièce jointe ».

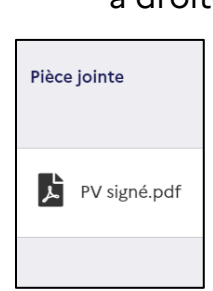

- ➢ Pour télécharger la pièce, cliquez sur .
- ➢ Pour visualiser la pièce une fois téléchargée, cliquez sur le nom de la

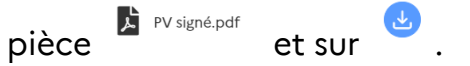

➢ Si vous souhaitez supprimer votre pièce jointe, cliquez sur .

Dans le bloc des ressources :

.

- ➢ La pièce s'ajoute après avoir cliqué sur « Ajouter un paiement ».
- Pour la visualiser, cliquez sur le nom du fichier
- $\triangleright$  Pour la modifier, cliquez sur  $\triangleright$  puis sur la poubelle Une pop-in de confirmation apparait. Cliquez sur Vous pouvez ensuite télécharger une nouvelle pièce en cliquant sur

Vous pouvez enregistrer votre saisie avec l'icône de la disquette .

Une fois toutes les données de la page « Plan de financement » saisies, cliquez

**Poursuivre** 

sur **provers Validation** / pour accéder à la dernière page du bilan.

## <span id="page-22-0"></span>4.4. Validation

La partie « Validation » contient plusieurs blocs :

- Pièces jointes
- Choix du signataire
- Synthèse des erreurs

## **4.4.1. Pièces jointes**

<span id="page-22-1"></span>En plus des pièces justificatives de vos dépenses et de vos ressources renseignées dans la partie « Plan de financement », de nouvelles pièces justificatives sont à joindre à votre bilan dans cette partie.

Des pièces jointes sont proposées par défaut par « Ma Démarche FSE+ ».

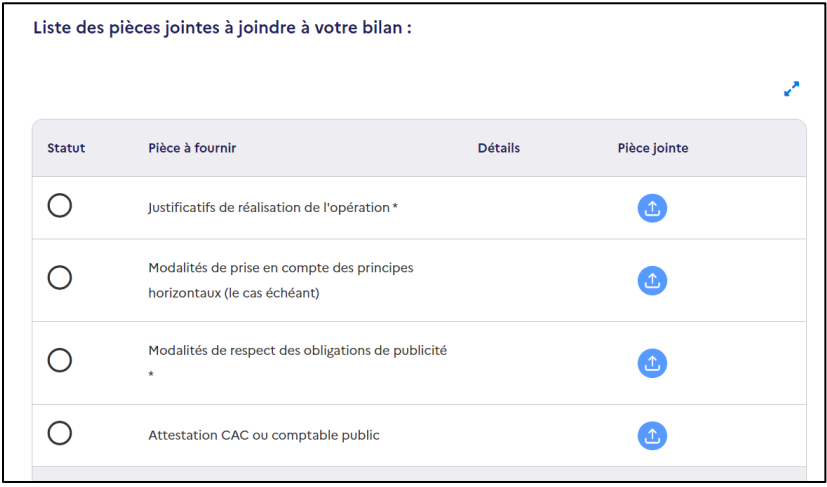

Justificatifs de réalisation de l'opération\*

Les pièces obligatoires contiennent un astérisque.

**Remarque :** Certaines pièces jointes s'ajoutent sous certaines conditions. Elles sont à téléverser en fonction des réponses précédentes ou si des participants sont prévus dans l'opération.

Il est recommandé de toujours ajouter les pièces justifiants la réalisation des actions décrites dans le bilan.

**Pour ajouter la pièce jointe correspondante à la ligne :**

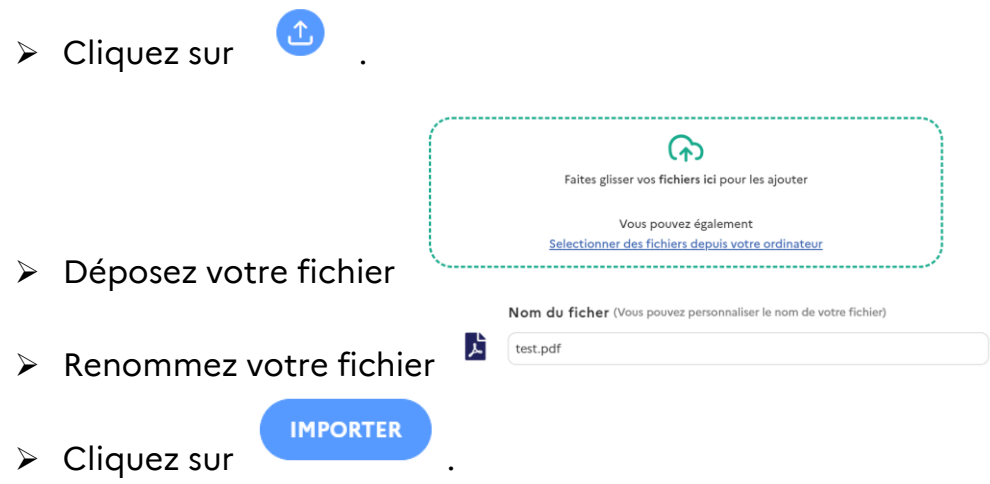

**Une fois que la pièce jointe a été téléchargée, plusieurs actions sont possibles sur la ligne correspondante :**

- > Le statut de la ligne a été modifié. Une coche verte indique que la pièce jointe a bien été téléchargée. ➢ Téléchargez la pièce en cliquant sur . ➢ Supprimez la pièce téléchargée en cliquant sur . **Pour modifier une pièce jointe**, cliquez sur **de la supprimer.** Vous pourrez ensuite en télécharger une nouvelle. **Pour ajouter une pièce jointe qui n'est pas renseignée par défaut**, cliquez sur + AJOUTER UNE PIÈCE JOINTE . Cela a pour conséquence de créer une nouvelle ligne correspondant à un nouveau type de pièce jointe :
	- ➢ Nommez le libellé de la pièce jointe à fournir  $PI1$

Il est recommandé de nommer les pièces dans un sens logique afin qu'il soit plus facile de les identifier, en ajoutant la nature du type de la pièce dans le titre ainsi que les dates et noms concernés.

➢ Téléchargez votre fichier

➢ Pour supprimer votre ligne ajoutée manuellement, vous pouvez cliquer

sur .

Vous pouvez enregistrer votre saisie avec l'icône de la disquette .

#### **4.4.2. Choix du signataire**

<span id="page-24-0"></span>Vous devez choisir le signataire à qui votre demande sera envoyée pour être signée électroniquement.

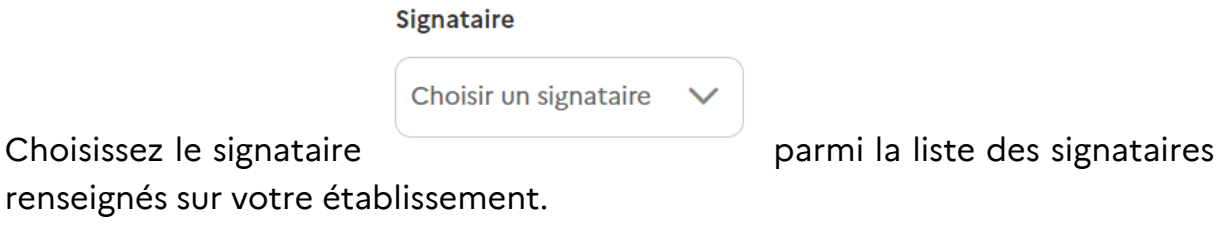

Si le signataire n'est pas dans cette liste, vous pouvez l'ajouter en vous rendant sur votre fiche établissement.

#### **4.4.3. Synthèse des erreurs**

<span id="page-24-1"></span>Le bloc « Synthèse des erreurs » permet de voir si des informations sont incomplètes.

**Tous les champs obligatoires doivent être saisis avant de soumettre le bilan.** 

Lorsque des champs ne sont pas complets, un message en jaune apparait.

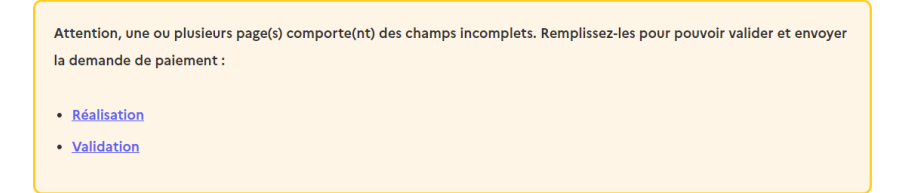

Cliquez sur le mot clé souligné pour accéder aux détails des champs manquants.

Après avoir effectué les modifications sur les champs incomplets, deux façons de voir si toutes les données sont bien renseignées existent :

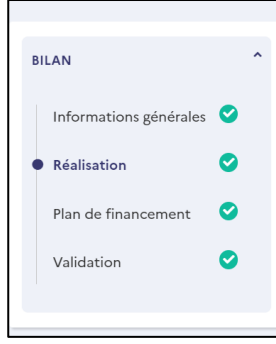

- ➢ Tous les blocs sont indiqués avec une coche verte
- ➢ Il n'y a plus de message d'erreur dans le bloc « Synthèse des erreurs ».

G Vous n'avez plus aucune erreur dans votre bilan. Vous pouvez maintenant le prévisualiser puis le valider.

**Remarque** : le bloc synthèse des erreurs prend également en compte la complétude de la page « Indicateurs identité ».

## **4.4.4. Dépôt du bilan**

<span id="page-25-0"></span>Si aucune erreur n'est présente et que toutes les données du bilan sont renseignées, vous pouvez cliquer sur « Poursuivre vers Prévisualisation ».

**Remarque** : le bouton « Poursuivre vers Prévisualisation » n'est pas apparent quand :

- ➢ Une demande de report du dépôt du bilan est en cours
- ➢ Des blocs ne sont pas validés

L'étape « Prévisualisation » ouvre une pop-in pour envoyer la demande de paiement.

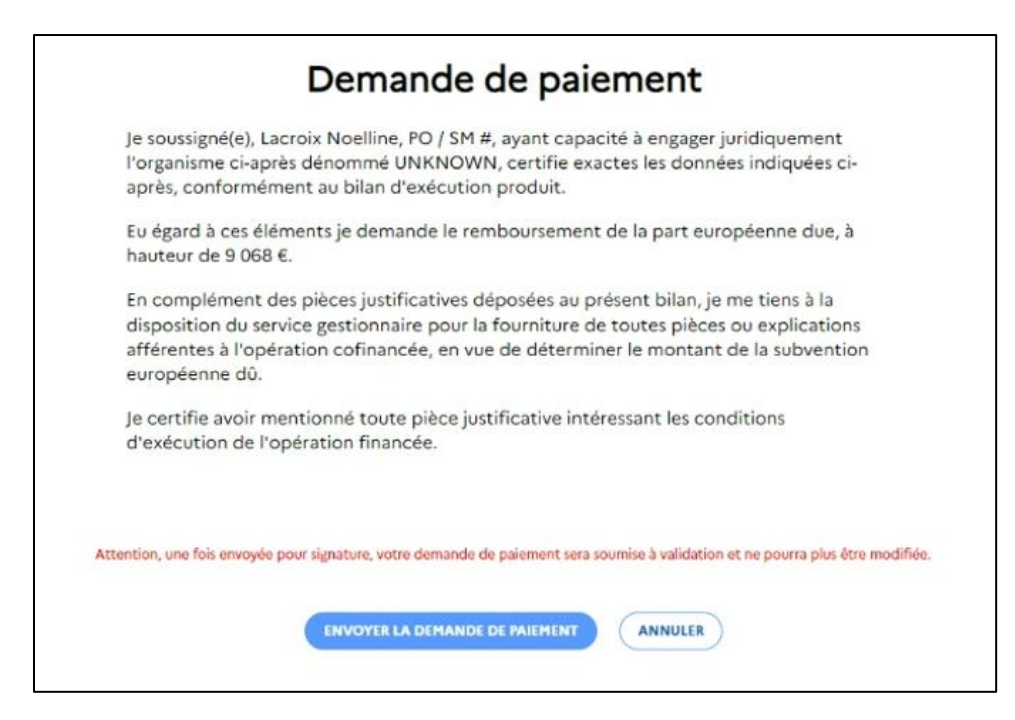

Cette pop-in est à vérifier avant l'envoi pour signature.

Si des modifications sont nécessaires, cliquez sur « Annuler » pour revenir aux sections concernées.

Si les informations sont correctes, cliquez sur « Envoyer la demande de paiement ».

Une pop-in s'ouvre vous informant que votre demande sera envoyée pour signature électronique.

**Remarque :** la signature doit être réalisée avant la date limite de dépôt du bilan.

**CONFIRMER L'ENVOI** 

Cliquez sur .

Au clic sur le bouton « Confirmer l'envoi » :

- ➢ Le bilan passe au statut « en attente de signature »
- ➢ Le porteur peut signer la demande de paiement sur Universign

Une fois la demande de paiement signée sur Universign, le bilan passe au statut « Déposé ».

## **Remarque** :

Au dépôt du bilan :

- ➢ Le bilan n'est plus modifiable
- ➢ S'il s'agit d'un bilan final, il n'est plus possible d'ajouter, modifier ou supprimer des participants.
- <span id="page-27-0"></span>**5. Répondre à une demande de complément\*<sup>3</sup>**
- <span id="page-27-1"></span>**6. Déposer un bilan de solde anticipé\*<sup>4</sup>**

<sup>&</sup>lt;sup>3</sup> Cette partie n'est pas encore développée et sera disponible dans une version ultérieure. Le manuel sera mis à jour en conséquence.

<sup>4</sup> Cette partie n'est pas encore développée et sera disponible dans une version ultérieure. Le manuel sera mis à jour en conséquence.